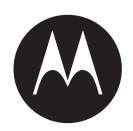

# **Getting Started with APX NEXT™ Series, APX N70, APX N50, and APX N30**

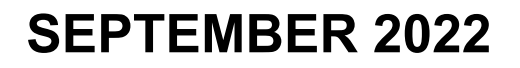

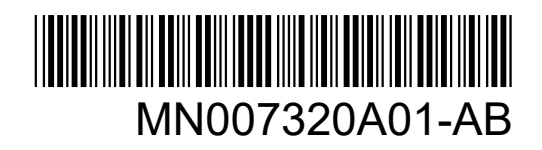

© 2022 Motorola Solutions, Inc. All rights reserved

# **Getting Started with APX NEXT SERIES, APX N70, APX N50, and APX N30**

## **Overview**

APX NEXT Series, APX N70, APX N50, APX N30 are the next generation of APX Standard radios. You can use CPS and/or Radio Management to program these radios in the same way as APX Standard radios. You can also utilize the cloud based RadioCentral**™** tool to program the radios in a more efficient way.

## **CPS and Radio Management**

The CPS and Radio Management (aka RM) are common applications for both APX standard and APX NEXT Serials/APX N70/APX N50/APX N30, which enable you to use a single tool to manage the whole radio fleet. To download the CPS or RM application, log into your MyView account, go to Entitlements -> Software, and select the required application.

## **RadioCentral™**

APX NEXT and APX N70 radios can also be programmed using [RadioCentral](https://www.motorolasolutions.com/content/dam/msi/Products/apx-next1/resources/radiocentral-fs.pdf) - a secure cloud hosted programming tool. The default radio codeplugs from the factory will be loaded to your RadioCentral database when the radios ship and you will be notified via an email. Following sections are in the detailed instructions to set up RadioCentral.

## **MyView™**

MyView (https://myview.motorolasolutions.com) is used to download the initial RadioCentral client application and Administer access to the RadioCentral cloud database. RadioCentral currently only supports APX NEXT and APX N70 radios.

## **1. Log-in to MyView**

If your agency already has a MyView account, a new "**Device Management"** tab will be added to your existing account. If your agency does not already have a MyView account, a new account will be created, upon initial purchase of APX NEXT or APX N70 radios. You will receive an email inviting you to set up your MyView access credentials.

If you did not receive an invitation email, you may already have an existing User ID and password for Motorola Online (MOL) - use those credentials to log-in to MyView.

If you did not receive an invitation email and you don't have a User ID for MOL or MyView, use this link: <https://myaccount.motorolasolutions.com> to complete the setup of your account.

Enter your email address as User ID and click on "Forgot Password" to set a new password.

For assistance with logging to MyView, please call 800-MSI-HELP (800-674-4357 #7).

#### **Follow the steps below once you have successfully logged-in to MyView:**

#### **2- Add users to the RadioCentral agency.**

Go to Administration > User to add others to the agency's MyView account. Then go to Administration > RadioCentral to assign users to the RadioCentral agency. (See [Managing RadioCentral Access through MyView\)](https://docs.google.com/document/d/1qDBD7rW_24SIEF1EYN8f4spsgNjPFd46RrjpALsFUUU/edit?usp=sharing)

## **3- Download RadioCentral application client.**

Go to Device Management > Devices and click on "Download RadioCentral client" application.

#### **4- Install the RadioCentral client and log-in to your database**

Launch the RadioCentral client and use your MyView User ID and Password to log-in. You will see the factory default codeplugs for your recently purchased APX NEXT radios. NOTE: If using a firewall, open **port 443**, and enable location IP/Hostname **api.radiocentral.motorolasolutions.com**.

## **Follow the steps below once you have successfully logged-in to RadioCentral:**

## **5- Import and convert an APX codeplug to APX NEXT or APX N70 configuration**

Import and convert an APX 6000 or APX 8000 codeplug using RadioCentral to reuse your existing site and talkgroup information (see [Codeplug Migration Guide](https://docs.google.com/document/d/1nhJqgSCZg5mazX_gEJMXQCufr_0YoPQcmBdCw4KKmfM/edit?usp=sharing) for reference) and configure new features specific to APX NEXT (or APX N70)such as ViQi Voice Control, SmartConnect, SmartLocate, SmartMapping. (see APX NEXT Applications [Programming Guide](https://docs.google.com/presentation/d/1oBD9ciqIqEnBckUf7HwQtF0AZXS6rg71YHWlkud3p1w/edit?usp=sharing) for reference)

#### **6- Schedule a Write job** to apply the radio configuration to your devices.

NOTE: To assure proper device deployment please ensure that your organization has received the radios before scheduling specific programming jobs.

#### **7- Remove the radio from the box, insert a battery and turn on the radio**

Remove the radio from the box, insert a battery and turn the radio ON. If the APX NEXT and APX N70 radios are enabled with LTE service and also pre-set with default Wi-Fi SSID, to wirelessly download radio configurations and updates.

- a. Upon power up, the radio will scan for the WiFi Network SSID access point named "Customer1" and set up with WPA/WPA2 security password of "MotorolaSolutions".
- b. If "Customer1" is found, the radio will connect to the secure hosted RadioCentral database and download any scheduled configuration. NOTE: Wi-Fi must be connected to the open Internet. If using a firewall, open port 443 for radio programming traffic.
- c. If "Customer1" access point is not found, the radio will attempt to connect to the cloud hosted RadioCentral database over LTE and download any pending configuration.
- d. If neither Wi-Fi nor LTE is found, the radio will continue scanning for a broadband connection.

## **8- Changing default Wi-Fi® settings**

For security reasons, it is recommended that the first radio configuration update over "Customer1" access point would remove all default SSIDs and replace them with an agency secure network SSID and password.

# **Application Services**

All APX NEXT and APX N70 radios are enabled with a 1 year free trial of 4 Motorola Solutions Application Services, selected at the time of order:

- Smart Programming
- SmartConnect\*
- ViQi Virtual Partner\*
- SmartLocate
- SmartMapping
- SmartMessaging

For more details visit the APX NEXT Application Services Resources [home page](https://www.motorolasolutions.com/en_us/products/two-way-radios/project-25-radios/portable-radios/apx-next.html#resources) , and APX N70 resource [home page.](https://www.motorolasolutions.com/en_us/products/two-way-radios/project-25-radios/portable-radios/apx-n70.html#services)

APX N50 and APX N30 are enabled with SmartConnect over WiFi only for now. For more details visit APX N50 application service resource [home page](https://www.motorolasolutions.com/en_us/products/two-way-radios/project-25-radios/portable-radios/apx-n50.html#services), and APX N30 application service resource [home page.](https://www.motorolasolutions.com/en_us/products/two-way-radios/project-25-radios/portable-radios/apx-n30.html#services)

\*Require LMR system enablement components that must be purchased separately.

Motorola will set up a default account for your agency and invite you via email to access CommandCentral (https://login.commandcentral.com/) to set up user accounts and system access to the trial Application Services. If you have not received an email invitation to CommandCentral, please call 800-674-4357 for assistance.

## **Resources:**

- **Go to** <https://learning.motorolasolutions.com/> **to access the Quick Start Guide, User Guide, Online Help, Release notes, Trainings.**
- **APX NEXT Applications Programming Guide** [https://docs.google.com/presentation/d/1oBD9ciqIqEnBckUf7HwQtF0AZXS6rg71YHWlkud3p1w/](https://docs.google.com/presentation/d/1oBD9ciqIqEnBckUf7HwQtF0AZXS6rg71YHWlkud3p1w/edit?usp=sharing) [edit?usp=sharing](https://docs.google.com/presentation/d/1oBD9ciqIqEnBckUf7HwQtF0AZXS6rg71YHWlkud3p1w/edit?usp=sharing)
- **APX NEXT Brochures and Solution Briefs** [https://www.motorolasolutions.com/en\\_us/products/two-way-radios/project-25-radios/portable-radi](https://www.motorolasolutions.com/en_us/products/two-way-radios/project-25-radios/portable-radios/apx-next.html#resources) [os/apx-next.html#resources](https://www.motorolasolutions.com/en_us/products/two-way-radios/project-25-radios/portable-radios/apx-next.html#resources)
- **APX NEXT XE Brochures and Solutions Briefs** [https://www.motorolasolutions.com/en\\_us/products/two-way-radios/project-25-radios/port](https://www.motorolasolutions.com/en_us/products/two-way-radios/project-25-radios/portable-radios/apx-next-xe.html#resources) [able-radios/apx-next-xe.html#resources](https://www.motorolasolutions.com/en_us/products/two-way-radios/project-25-radios/portable-radios/apx-next-xe.html#resources)
- **APX NEXT XN Brochures and Solutions Briefs**

[https://www.motorolasolutions.com/en\\_us/products/two-way-radios/project-25-radios/port](https://www.motorolasolutions.com/en_us/products/two-way-radios/project-25-radios/portable-radios/apx-next-xn-fire.html#resources) [able-radios/apx-next-xn-fire.html#resources](https://www.motorolasolutions.com/en_us/products/two-way-radios/project-25-radios/portable-radios/apx-next-xn-fire.html#resources)

- **APX N70 Brochures and Solution Briefs** [https://www.motorolasolutions.com/en\\_us/products/two-way-radios/project-25-radios/port](https://www.motorolasolutions.com/en_us/products/two-way-radios/project-25-radios/portable-radios/apx-n70.html#resources) [able-radios/apx-n70.html#resources](https://www.motorolasolutions.com/en_us/products/two-way-radios/project-25-radios/portable-radios/apx-n70.html#resources)
- **APX N50 Brochures and Solution Briefs** [https://www.motorolasolutions.com/en\\_us/products/two-way-radios/project-25-radios/portable-radi](https://www.motorolasolutions.com/en_us/products/two-way-radios/project-25-radios/portable-radios/apx-n50.html#resources) [os/apx-n50.html#resources](https://www.motorolasolutions.com/en_us/products/two-way-radios/project-25-radios/portable-radios/apx-n50.html#resources)
- **APX N30 Brochures and Solution Briefs**

[https://www.motorolasolutions.com/en\\_us/products/two-way-radios/project-25-radios/portable-r](https://www.motorolasolutions.com/en_us/products/two-way-radios/project-25-radios/portable-radios/apx-n30.html#resources) [adios/apx-n30.html#resources](https://www.motorolasolutions.com/en_us/products/two-way-radios/project-25-radios/portable-radios/apx-n30.html#resources)